# 令和5・6年度随時申請ガイド

# (振込先口座登録申請者用)

こちらの随時申請ガイドは、「振込先口座のみ」を登録申請する方向けに作成しています。 入札参加資格(工事、物品・委託等、設計・測量等)の有資格者名簿への登載を希望する方で、 振込先口座を登録する方は、P8~P11 で入力方法をご確認ください。

横浜市会計室会計管理課

第2版

改訂履歴

| 数<br>版 | 発 行<br>日. | 容<br>内       |
|--------|-----------|--------------|
| 初版     | 2023/3/20 | 初版発行         |
| 第2版    | 2023/6/16 | 前払金口座の説明文を修正 |

## 0 目次

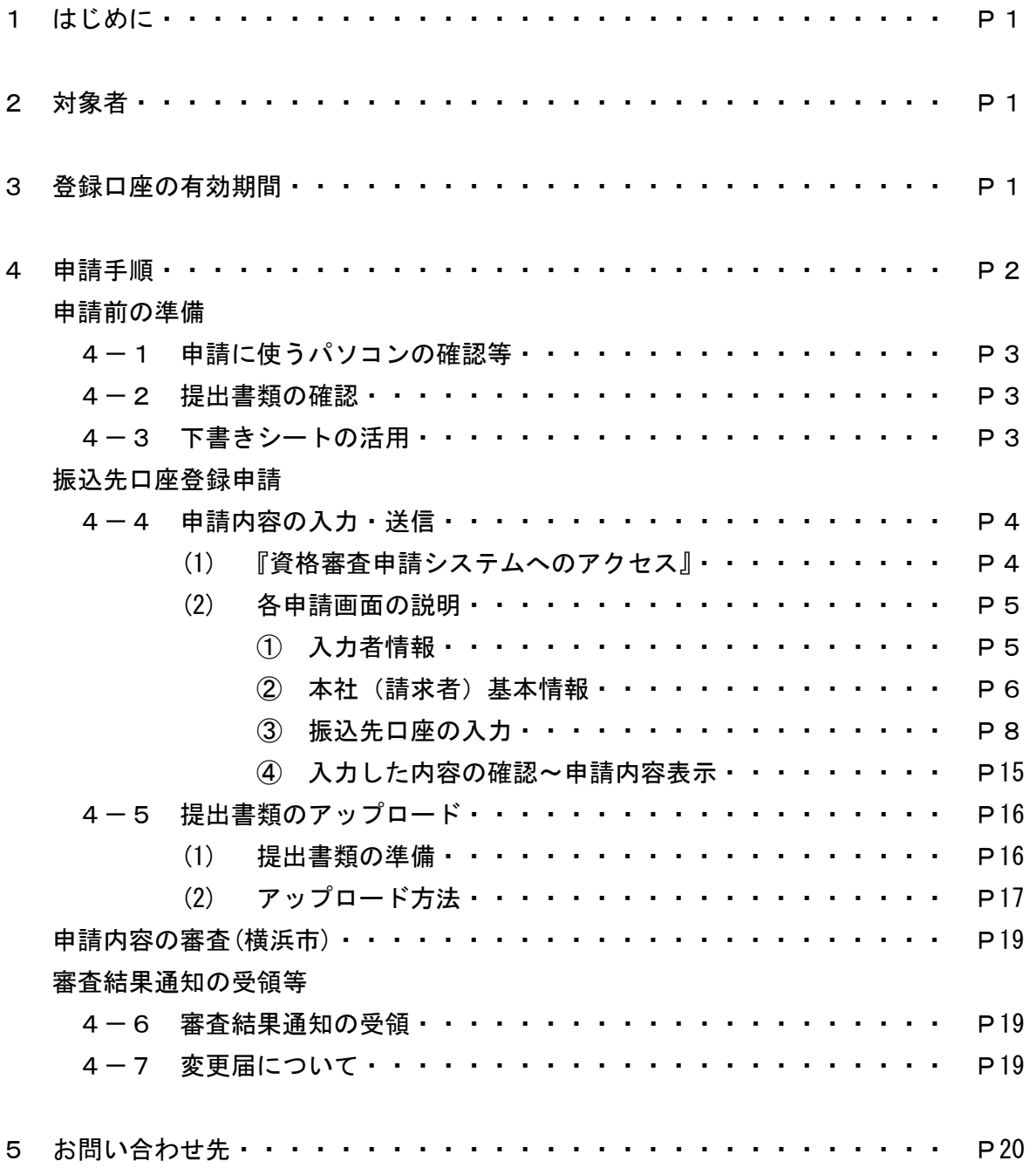

### ※「入札参加資格審査申請」と同じシステムを使用しているため、システム上の表記が入札参加資格審査申請 者向けの表記になっている箇所があります。予めご了承ください。

1 はじめに

※会計室が口座登録をした際に発行する【指定者コード】は令和4年度をもって廃止となりました。

債権者の皆様からの申出により、『横浜市電子入札システム』に、振込先口座(以下、「口座」という。)の登 録を行います。登録すると【業者コード(7桁)-口座枝番(3桁)】で構成される 10 桁の数字が発行されま す。この 10 桁の数字を請求書に記載することで、口座情報の記載が不要になるほか、毎回確実・円滑に登録さ れた口座へ振込が行えます。なお、請求者1人につき口座は複数登録でき、登録順に口座枝番が 001 から最大 999 まで振られます。

口座登録は任意です。登録しなくても請求書に口座を記載すれば、支払は受けられます。ただし、令和5年 度の「定期支出金制度※」を利用する方は、口座登録が必須です。

なお、申請から審査完了まで2~3日程度(入札参加資格申請と一緒に口座を登録する場合は1か月以上) かかります。(申請内容に不備があった場合や申請件数が多い時期は、それ以上かかる場合があります。)

※支払時期及び支払金額があらかじめ確定している場合に、事前に申込みをすれば、その都度の請求書提出 が不要となる制度。

#### **《水道局・交通局の口座登録》**

水道局及び交通局への口座登録についても、『横浜市電子入札システム』で行い、【業者コード-口座枝番】 を利用した請求手続に変更します。

ただし、水道局については、システムの都合上、令和6年度から変更となり、令和5年度中は水道局へ届出 いただいている現行の登録口座を引き続き使用します。そのため、令和5年度中に新規・修正の登録がある 場合は、「口座振替払込登録・変更依頼書」を水道局経理課にご提出ください。

また、交通局については令和5年度から変更となりますが、一般競争入札有資格者名簿への登載又は口座 のみの登録が支払に際し必要です。

#### 2 対象者

横浜市から支払を受ける方で、口座登録を希望する方。

(既に令和5・6年度振込先口座を登録している方及び令和5・6年度有資格者名簿登載者を除く。令和 5・6年度有資格者名簿登載者で初めて口座を登録する方は、「変更届(令和5・6年度)」から手続を行っ てください。)

3 登録口座の有効期間

振込先口座登録通知書に記載された日~令和7年3月 31 日(最大2年間)

#### 4 申請手順

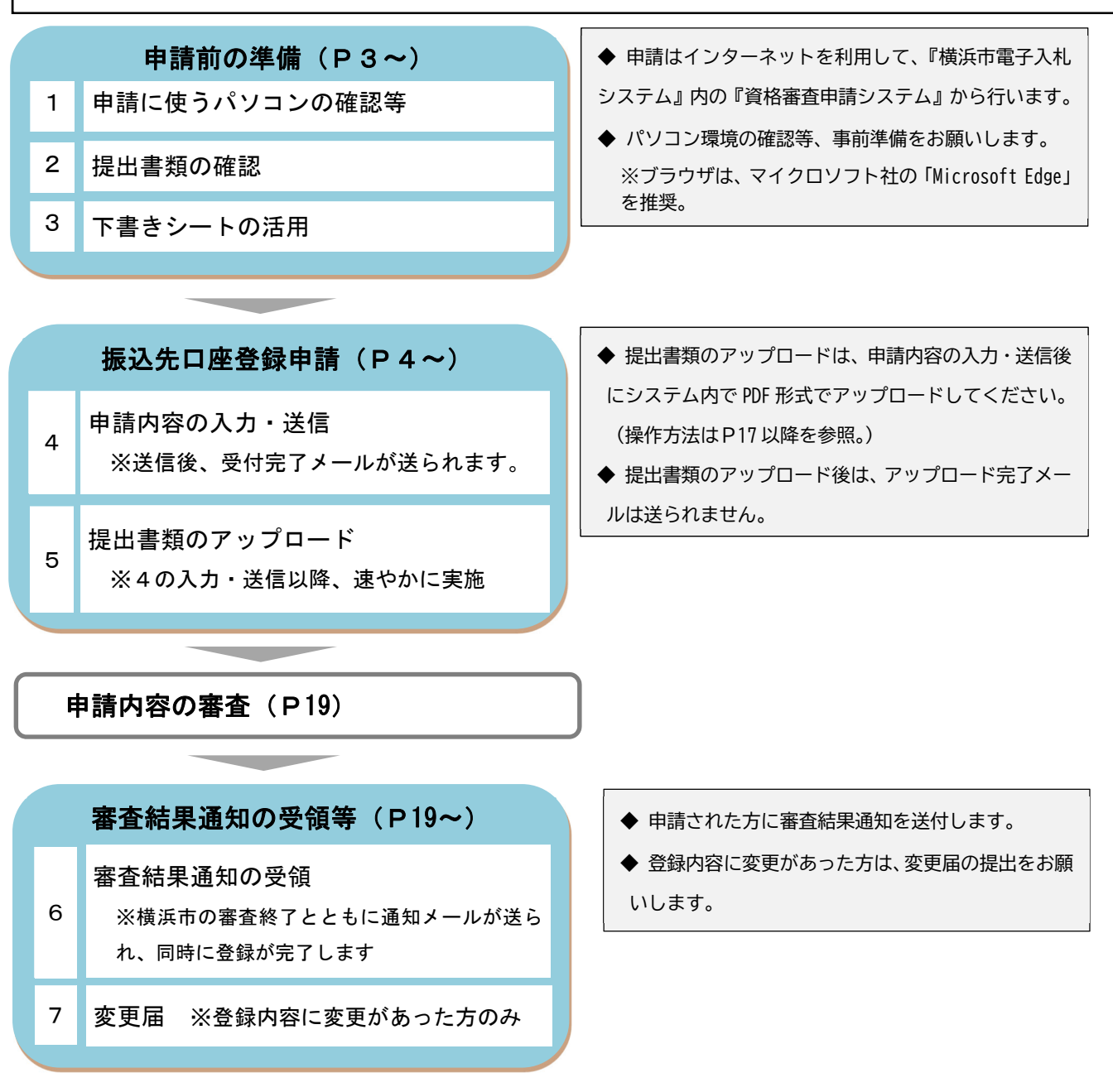

#### **≪申請に関する注意事項≫**

- ◆ 虚偽の申請があった場合は、口座登録を取り消す場合がありますのでご注意ください。
- ◆ 申請いただいた情報は、口座登録事務及び契約・支払事務に利用します。なお、登録した口座情報は外部 には公表されません。
- ◆ 本申請に関するアンケート等を実施する場合があります。

### 申請前の準備

#### 1 申請に使うパソコンの確認等

- ◆ 申請に使うパソコン等を「電子入札に必要な環境」でご確認ください。 ※「電子入札に必要な環境」(本市 HP「ヨコハマ・入札のとびら」内) http://keiyaku.city.yokohama.lg.jp/epco/keiyaku/denshi/denshi\_menu/hituyoukiki.html
- ◆ ブラウザは、マイクロソフト社の「Microsoft Edge」を推奨しています。

◆ 申請される方は、必ず会社等の連絡先 E-mail アドレス(携帯電話等のアドレスは不可)をご用意くださ い。

#### 2 提出書類の確認

◆ 提出書類は、以下のとおりです。 振込先口座の分かる書類 ※必須 〈P16 参照〉 PDF データ(1ファイル4MB まで)で、システム上にアップロードして提出してください。 ※アップロード方法は、P17 以降をご確認ください。

委任状(受領委任用) ※該当する方のみ

請求者と受取人の口座名義が異なる場合に必要です。必ず、郵送により提出してください。(アップロード 不可)

※詳細については、P14 資料3をご確認ください。

3 下書きシートの活用

◆ 申請システムは一時保存機能がありますが、1時間でタイムアウトします。また、入力終了時刻(午後5 時)になると、入力途中のデータは破棄されます。そのため、本市ホームページ「振込先口座登録【業者コー ド-口座枝番】」に掲載している下書きシートを活用する等して事前にご準備ください。 URL:https://www.city.yokohama.lg.jp/city-info/zaisei/kaikei/shiharai/kouza-touroku.html

◆ 下書きシートを活用することにより、申請時に入力する内容をあらかじめ把握できます。入力を効率的に行 うため、事前に下書きシートのご確認をお願いします。

### 振込先口座登録申請

4 申請内容の入力・送信

ı

(1) 『資格審査申請システム』へのアクセス

※『資格審査申請システム』とは、『横浜市電子入札システム』 内にある、事業者登録の申請を行うシステムです。

下記の手順で『資格審査申請システム』に入り、申請内容の入力・送信をお願いします。

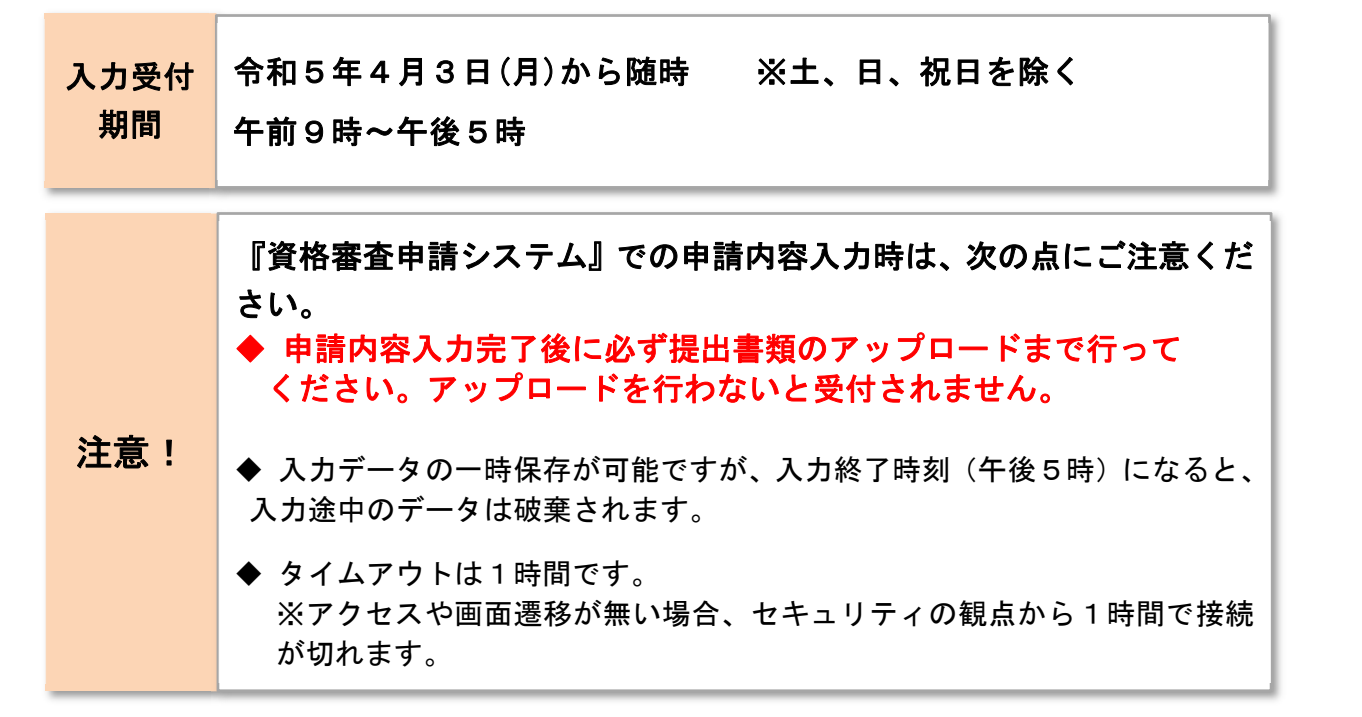

『資格審査申請システム』入口:http://keiyaku.city.yokohama.lg.jp/epco/sinsei/index.html

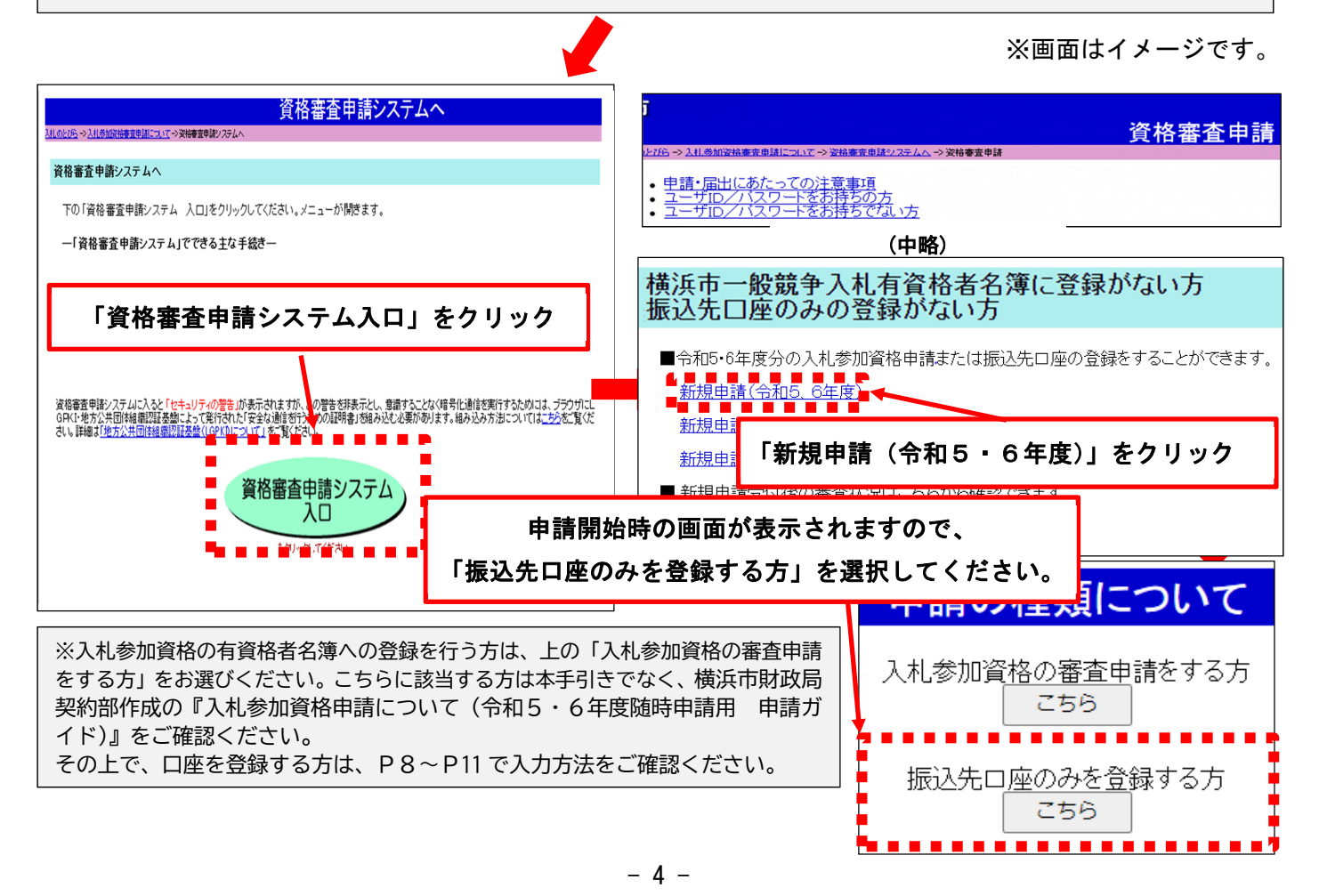

**≪入力に関する共通の注意事項≫** 

- ◆ 下書きシートの項目順に申請画面が表示されます(「入力者情報」→「本社(請求者)基本情報」→「振込 先口座情報」)。記入した下書きシートを見ながら、画面の案内に沿って必要事項を入力してください。
- ◆ 会社名・個人名等は、常用漢字等で申請してください。外字等はシステムで対応できる漢字又はひらがな に置き換えて入力してください。
- ◆ 提出書類から判断できる明白かつ軽微な不備は、横浜市が補正させていただきます。あらかじめご了承く ださい。 例)誤字、脱字、数値の誤り等
- ◆ 横浜市から申請受付通知メールを入力者情報の E-mail アドレスへ自動的に送信します。以後、申請した 内容について確認や問合せをする場合は、メールに記載された 20 桁の受付番号と社名等をお知らせくださ い。
- ◆ 一時保存も可能であるため、入力内容に誤りがないよう慎重に入力操作をお願いします。もし、申請後・ 送信後の申請内容の訂正が必要な場合はP18 をご参照ください。

#### (2) 各申請画面の説明

申請内容の入力欄が表示されますので、すべての入力及び送信まで完了させてください。

### ① 入力者情報 ※申請内容に関する本市からの問い合わせで使用するため、この入力を実際に行っている 方の情報を入力してください。

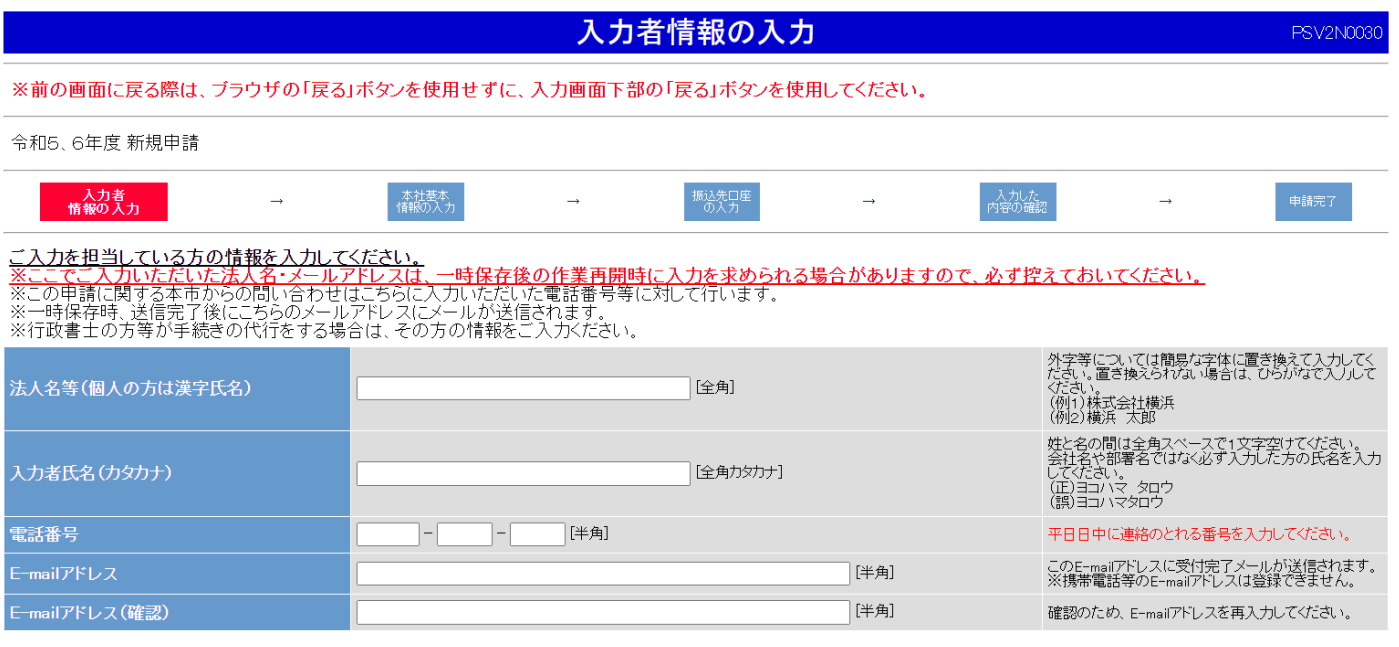

入力した内容を確認の上、[次へ]ボタンをクリックしてください。

< 戻る 次へ > 申請をやめる

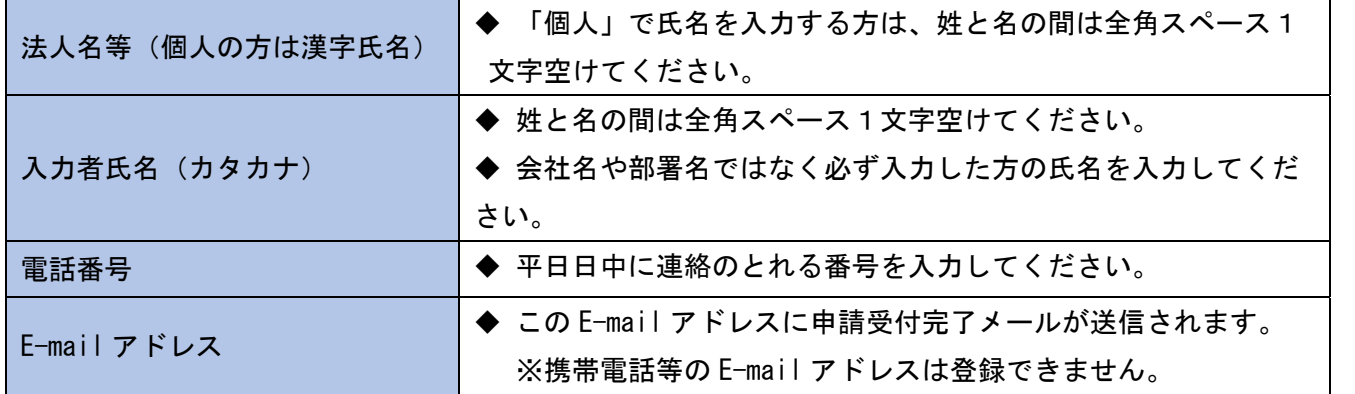

#### ② 本社(請求者)基本情報

### ※本社基本情報画面で入力する内容は、請求書に記載する請求者情報と同一にしてください。

### ※各項目に関する注意事項は、次ページをご確認ください。

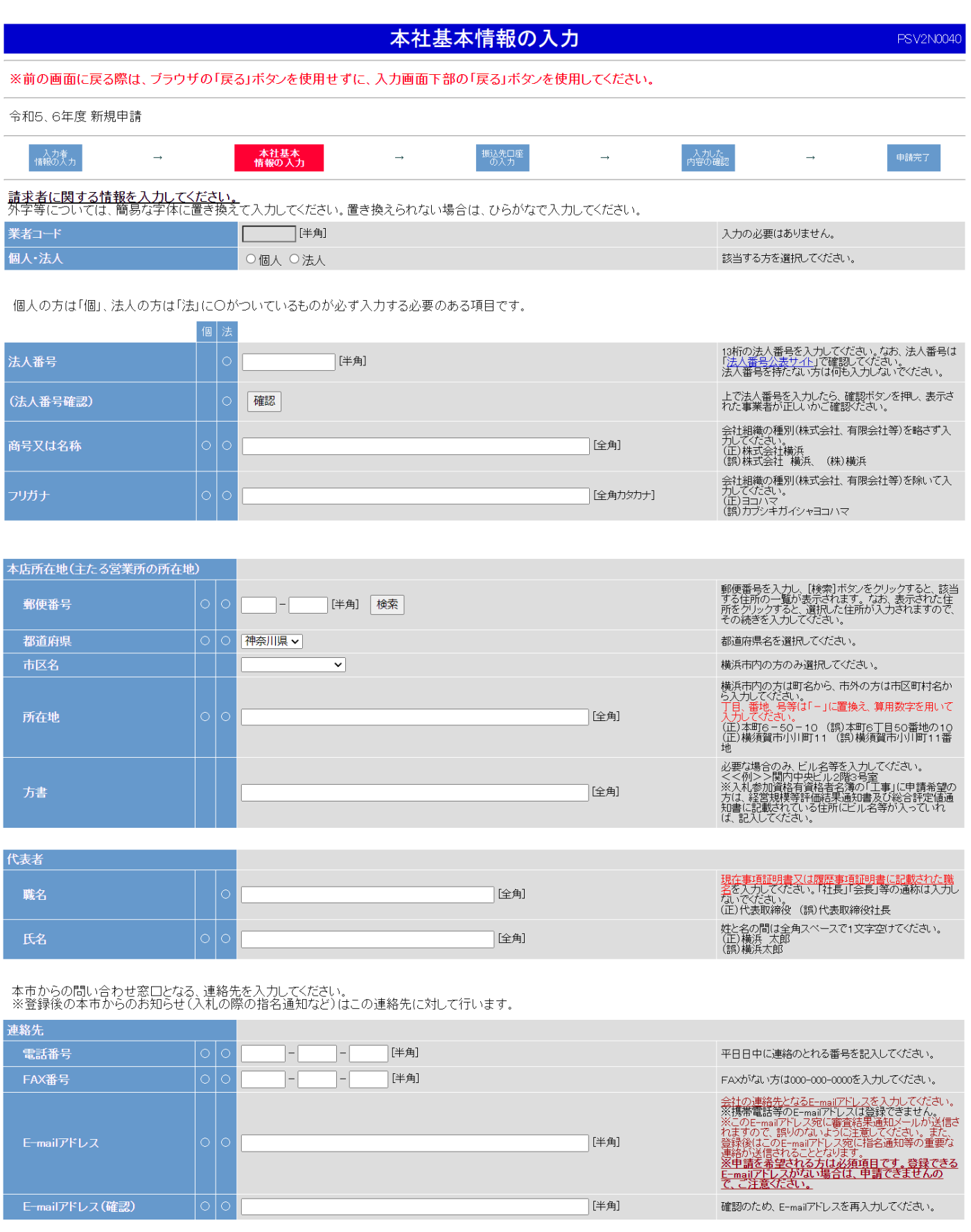

入力した内容を確認の上、[次へ]ボタンをクリックしてください。

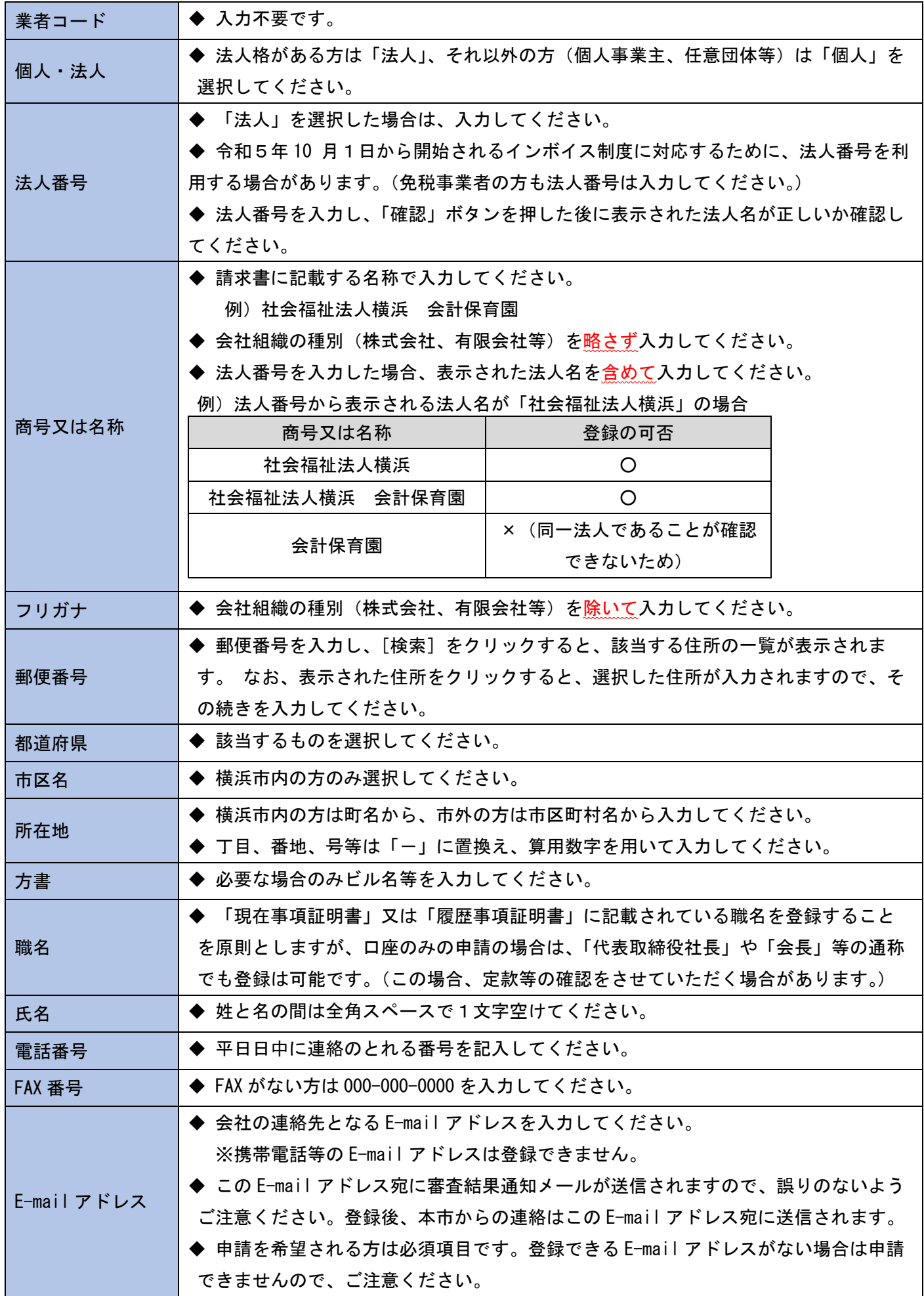

#### ③ 振込先口座

## ※入札参加資格の有資格者名簿への登載を希望する方で、口座登録をする方は、このページからご確認く

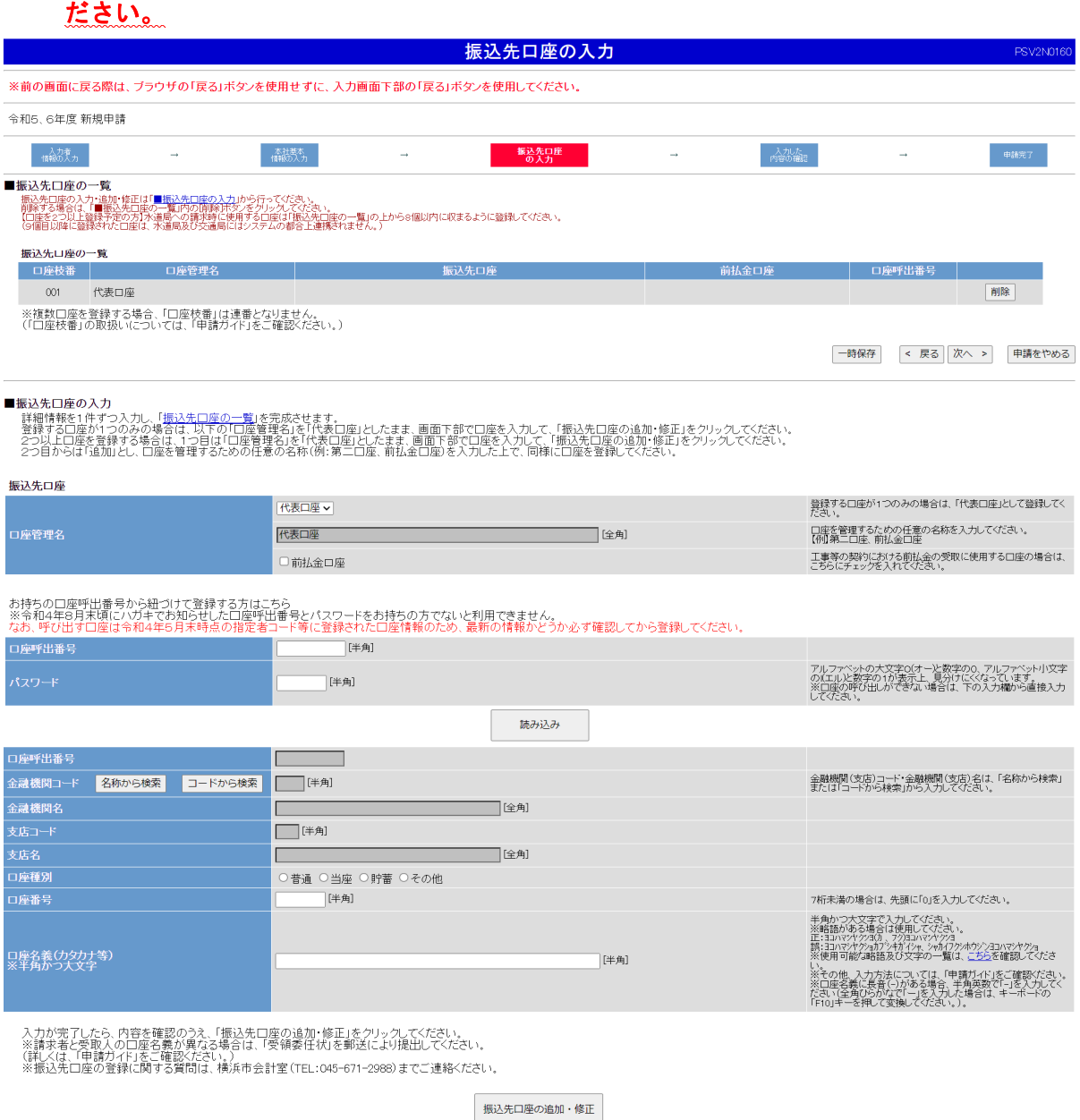

### **《複数の口座を登録する方へ》**

◆ 水道局への請求時に使用する口座は「振込先口座の一覧」の上から8個以内に収まるように登録してくだ さい。(9個目以降に登録された口座は、水道局にはシステムの都合上連携されません。)

◆ 下図のように「口座枝番」は連番となりませんが、システムの不具合ではありませんので、そのまま登録 を続けてください。

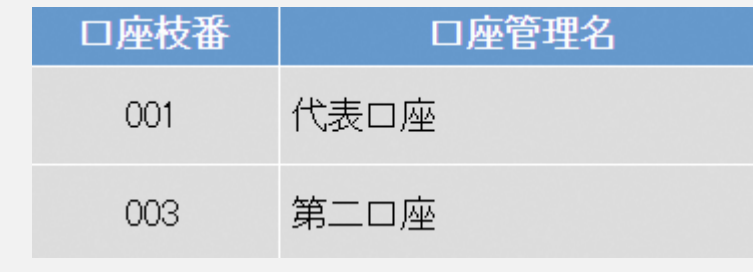

#### **※ここからは、口座入力画面の各項目の説明です。**

#### ●口座管理名

・1つ目の口座は、「代表口座」を選択してください。

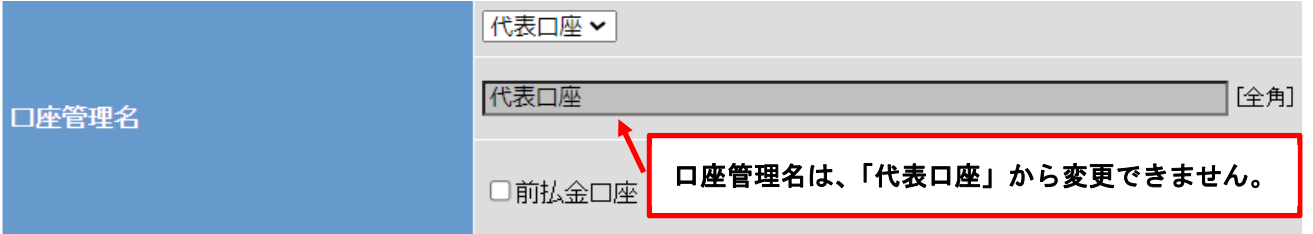

・2つ以上口座を登録する場合、2 つ目以降は「追加」を選択し、口座を管理するための任意の名称を入力して ください。(例:前払金用口座、水道局用口座、交通局用口座、下水道会計用口座)

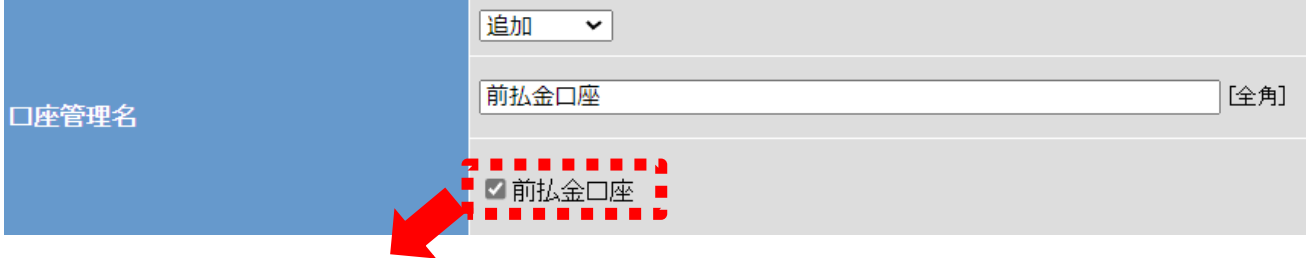

**《前払金口座の登録について》** 

 工事等代金の一部を前払いするための「前払金口座」を登録する場合は、「前払金口座」にチェックを入れ てください。なお、登録できる口座は、前払金保証事業会社が保証した別口普通預金口座です。

#### ●口座呼出番号・パスワード

 $\overline{\phantom{a}}$ 

**《現行の指定者コード等の口座を引き継いで登録する方》** 

令和4年8月末頃にハガキでお知らせした口座呼出番号とパスワードをお持ちの方※1でないと利用できま せん。なお、呼び出す口座は令和4年5月末時点の指定者コード等に登録された口座情報のため、最新の情 報かどうか必ず確認してから登録してください。

「口座呼出番号」「パスワード」を入力し、「読み込み」をクリックすると、登録されている口座を呼び出 し、そのまま登録ができます※2。

なお、呼び出した情報を修正することはできませんので、修正したい場合は、この方法ではなく直接、口座 情報を全て入力してください。

※1 交通局に登録している方も含め、令和2年4月~令和4年5月の間に指定者コード等の使用実績が ある法人及び個人事業主。

(水道局は使用実績に関わらず、登録している法人及び個人事業主。)

※2 ハガキは、会計室・水道局・交通局のそれぞれで登録されている口座ごとに送付する ため、同じ口座でも複数送付している場合があります。いずれか一つを登録してください。

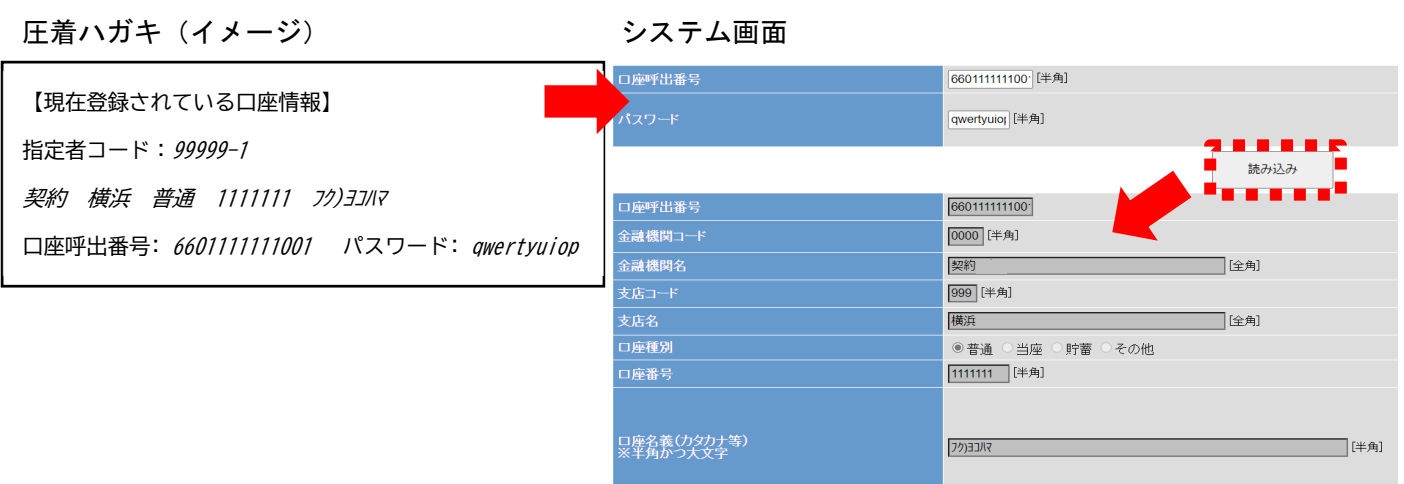

### ●金融機関(支店)コード・名

「名称から検索」または「コードから検索」から入力してください。

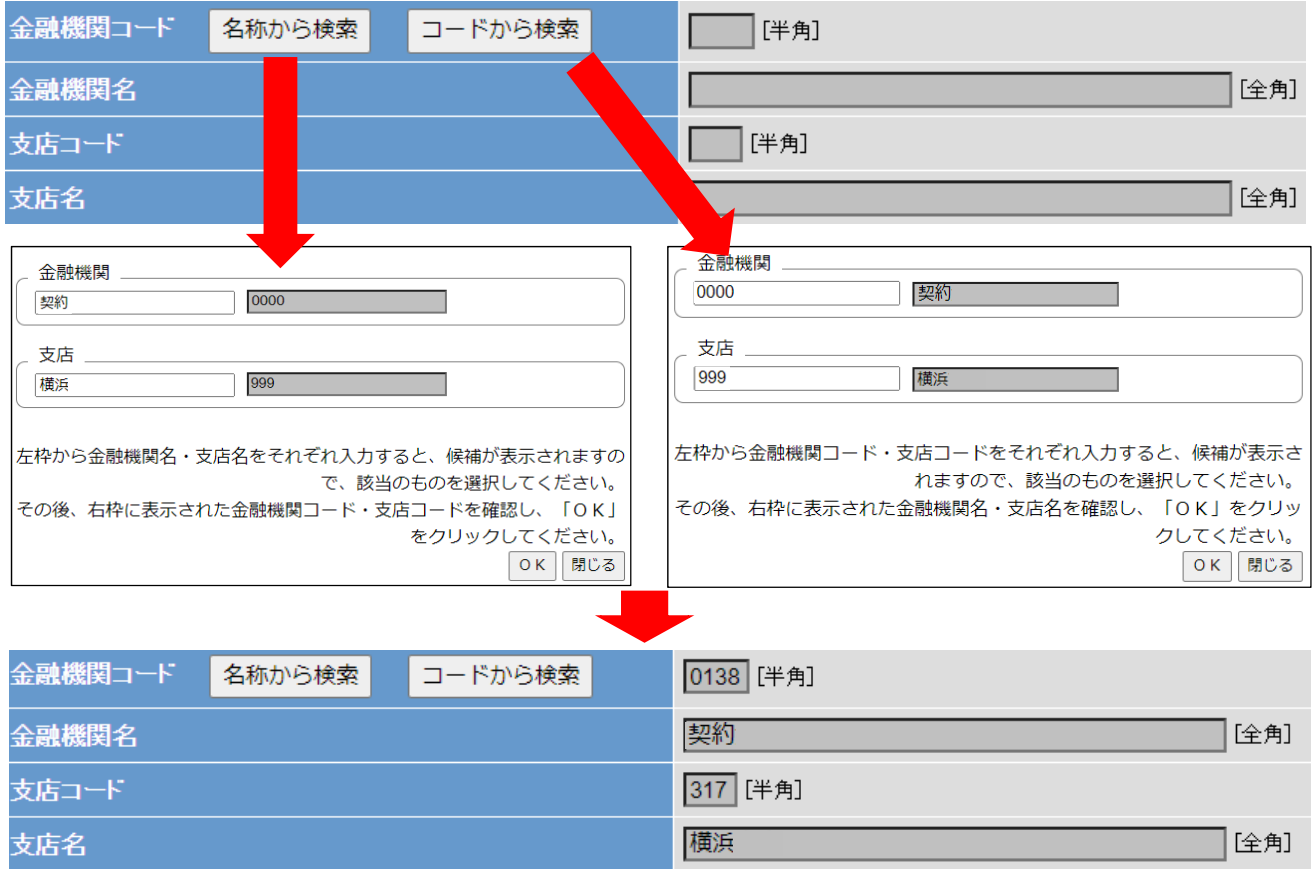

#### ●口座種別

口座種別 ◎普通 ○当座 ○貯蓄 ○その他

※「普通」「当座」「貯蓄」以外の場合は、「その他」を選択してください。

#### ●口座番号

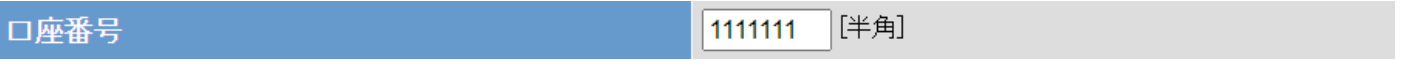

L

※7桁未満の場合は、先頭に「0」を入力してください。

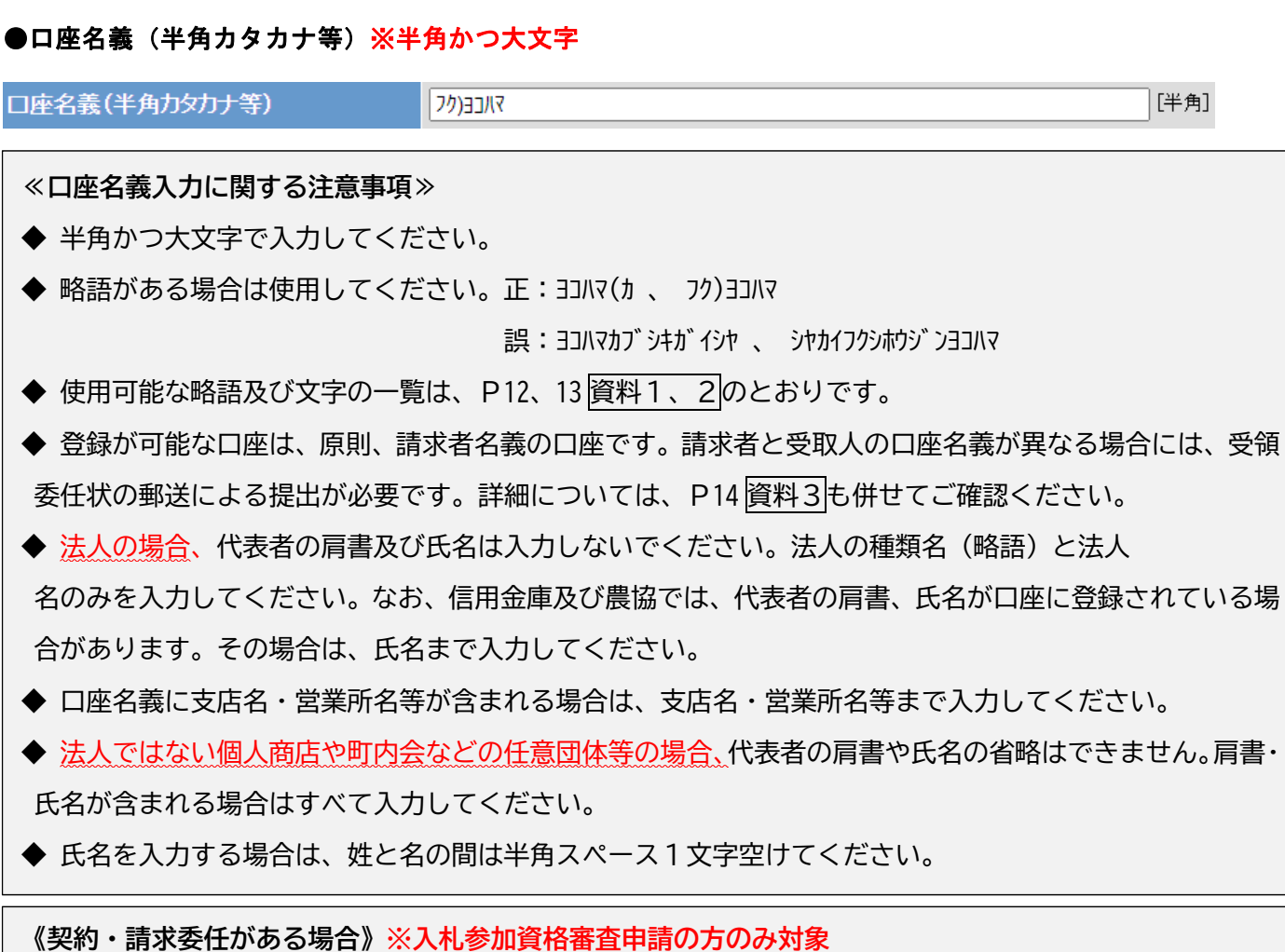

◆ 『振込先口座の登録画面』の次の『申請内容確認画面』において、「口座枝番 002」が自動的に生成され、 口座は、「口座枝番 001」と同じ代表口座を表示しています。実際の請求時には、「口座枝番 001」は利用せ ず、「口座枝番 002」以降を利用してください。

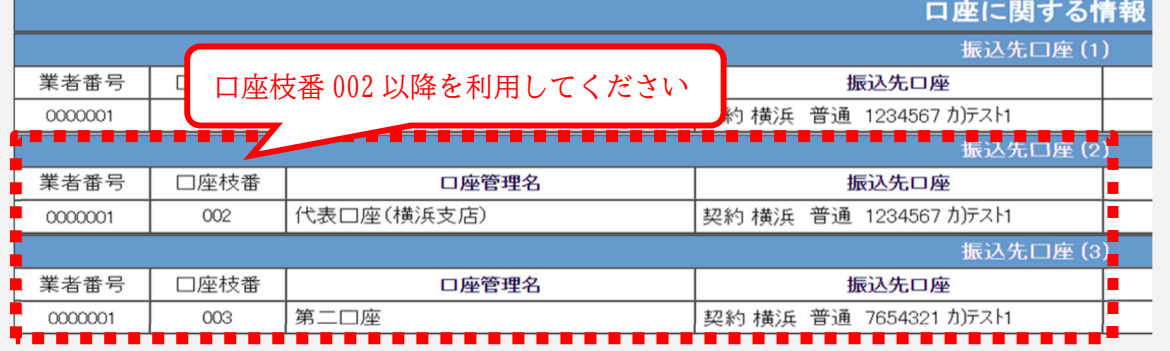

すべての項目の入力が終わりましたら、「振込先口座の追加・修正」をクリックしてください。(「振込先 口座の一覧」が更新されます。)

※入札参加資格審査申請の方は、口座入力が完了しましたら、横浜市財政局契約部作成の『入札参加 資格申請について(令和5・6年度随時申請用 申請ガイド)』のP22 へお進みください。

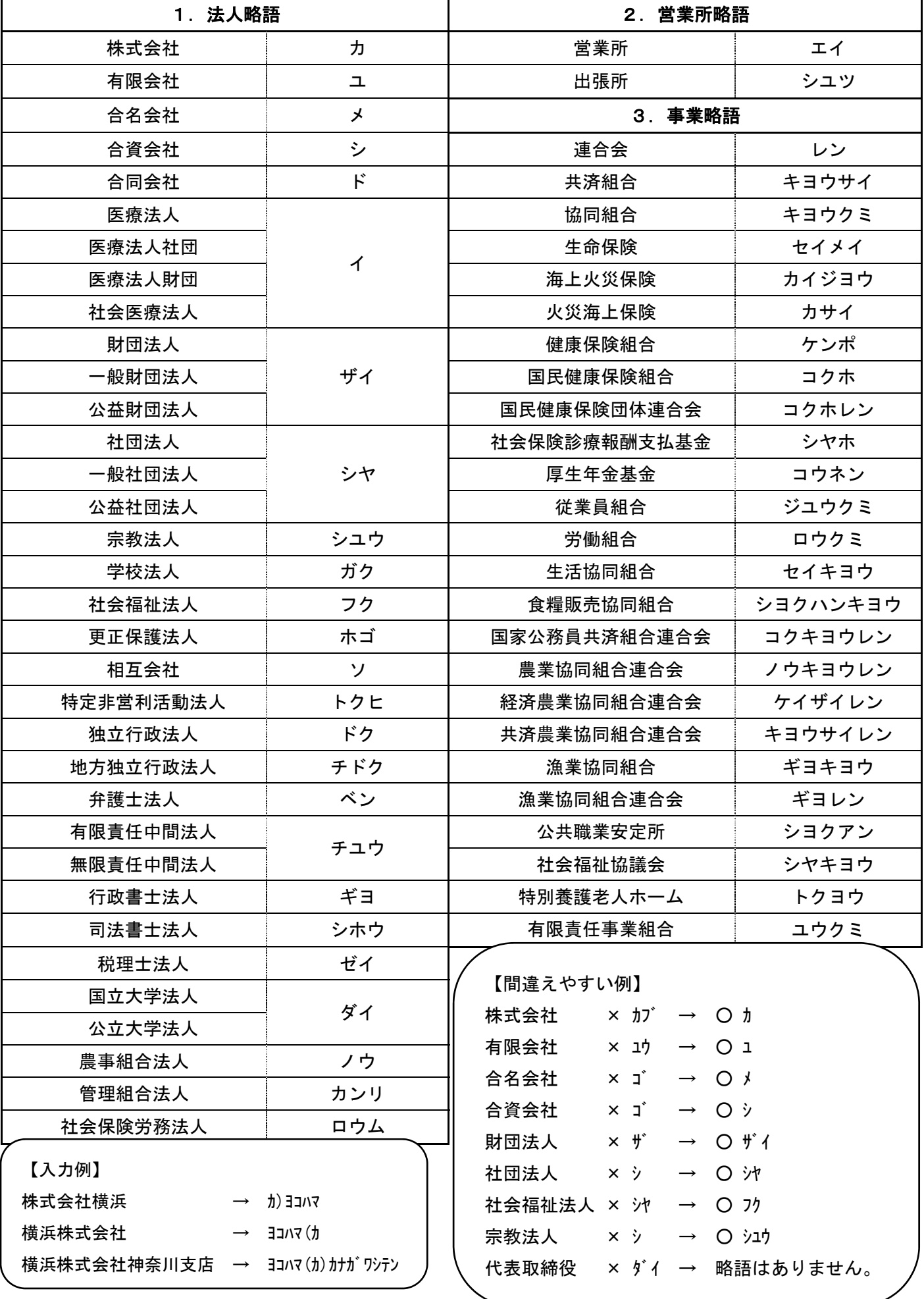

## 資料2「口座名義」欄で使用できる文字(すべて半角文字)

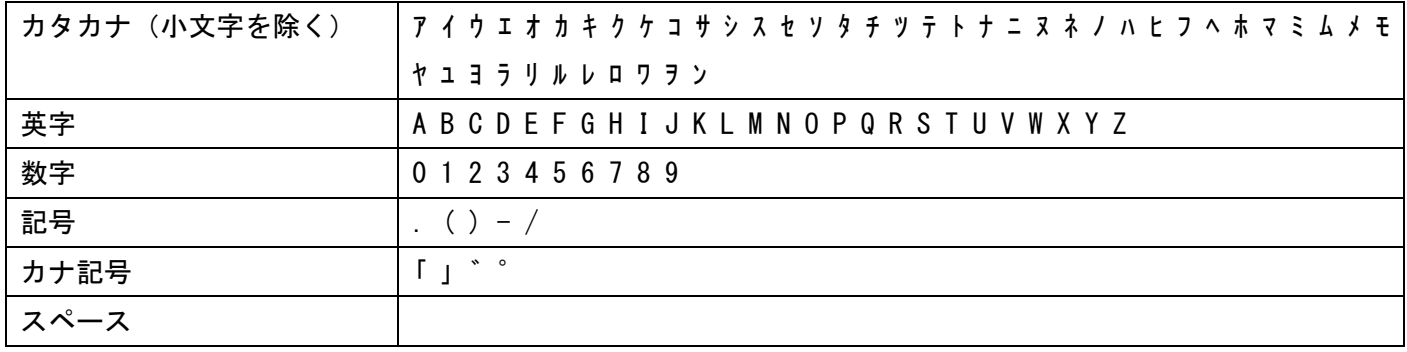

※中点(・)は、ドット(.)に置き換えてください。

◆ 請求者(請求委任をしている場合は受任者)と受取人の口座名義(以下「口座名義」という。)が異なる場合 に、「受領委任状」(原本)を郵送により提出してください。(アップロード不可。)

※郵送する際は、「申請受付内容」の1ページ目(受付番号の記載があるページ)を印刷の上、同封してください。

#### 郵送先:〒231-0005

横浜市中区本町6-50-10 横浜市会計室会計管理課出納係 口座登録担当

提出期限:入力内容申請後、速やかに提出してください。

なお、口座名義が請求者の法人名と同一であれば、委任状がなくても指定の口座に振込むことができます。口 座名義と請求者の法人名が同一ではなく、同一法人への支払であることが明確でない場合は、委任状を提出し てください。

委任状が必要な場合 ・第三者の口座への振込みであるとき ・同一法人への支払であることが明確でないとき(口座名義と請求者の法人名が同一ではないとき) 例1)請求者が「社会福祉法人よこはま 理事長 鶴見一郎」で、 口座名義が「 ツルミホーム 」であるとき 例2)請求者が「社会福祉法人よこはま 理事長 鶴見一郎」で、 口座名義が「 ツルミ イチロウ 」であるとき そうしょう しんしゃ 等くの 委任状が不要な場合 ・同一法人への支払であることが明確であるとき 例1)請求者が「社会福祉法人よこはま 鶴見ホーム 施設長 鶴見二郎」で、 口座名義が「 フク)ヨコハマ 」であるとき 例2)請求者が「よこはま株式会社 関内支店 支店長 横浜太郎」で、 口座名義が「 ヨコハマ(カ 」であるとき 例3)請求者が「よこはま株式会社 代表取締役 横浜花子」で、 口座名義が「 ヨコハマ(カ)カンナイシテン 」であるとき ・個人事業主の場合で、口座名義が個人名のみのとき 例1)請求者が「よこはま商店 中浜子 」で、 ロ座名義が「 ナカ ハマコ 」であるとき そんじょう しんしん 等くの

◆ 様式は、本市HPのいずれかのページからダウンロードできます。

1 「ヨコハマ・入札のとびら」

http://keiyaku.city.yokohama.lg.jp/epco/keiyaku/toroku/z\_kyoutsu\_03.html

2 「振込先口座登録【業者コードーロ座枝番】」 https://www.city.yokohama.lg.jp/city-info/zaisei/kaikei/shiharai/kouza-touroku.html

#### ④ 入力した内容の確認~申請内容表示

すべての入力が完了すると、確認画面が表示されます。

入力内容を確認し、「申請する」をクリックしてください。

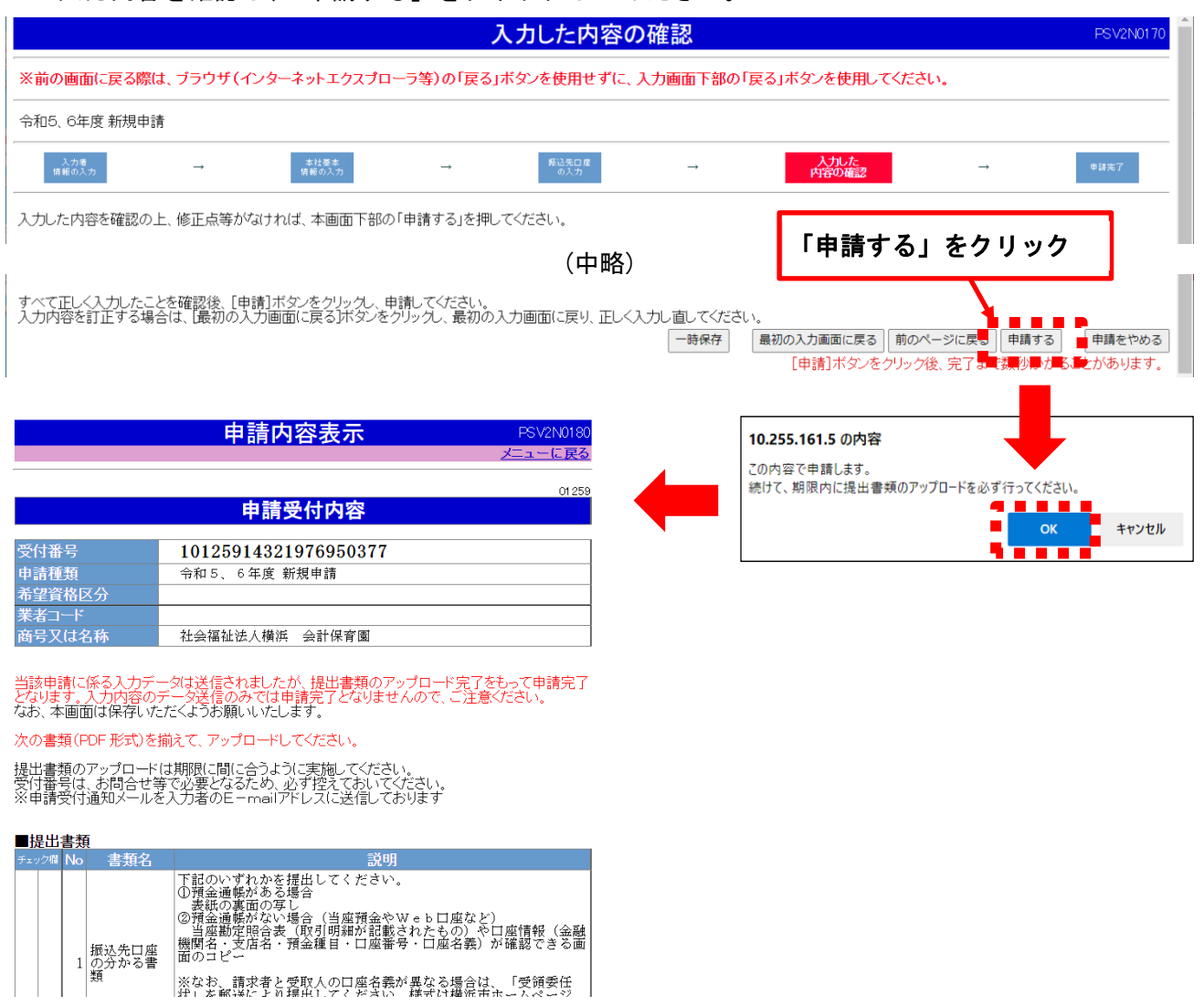

「申請内容表示」画面が表示されたら入力内容の申請は完了です。申請内容確認のため、問い合わせ をさせていただく場合がありますので、この画面は必ず印刷やデータ保存をしてください。

ただし、書類の提出はまだ完了していませんので、引続き、「5 提出書類のアップロード」を行っ てください。

また、「入力者情報」で入力した E-mail アドレスあてに、受付完了メールが送信されます。

#### 5 提出書類のアップロード

l

**≪書類提出時の共通の注意事項≫** 

- **◆ 申請内容入力完了後、アップロードを行わないと受付されません。**
- ◆ 申請内容確認のため、問い合わせをさせていただく場合がありますので、提出書類の PDF データは保管し てください。
- ◆ 原則として、提出書類の郵送(「受領委任状」を除く)はできません。アップロード時のエラー等により提 出ができない状況にあるなど、やむを得ない場合は、会計室会計管理課出納係 (℡:045-671-2988) まで事前 にご相談ください。
- ◆ 令和5・6年度随時申請に関する書類以外はアップロードしないでください。
- ◆ アップロードする書類に誤りがないよう慎重に操作をお願いします。もし、アップロ―ド後に書類の差し 替えが必要な場合はP18 をご参照ください。

#### (1) 提出書類の準備

① 申請完了後に、提出が必要となる書類が示されますので、確認の上、各書類の準備をお願いします。

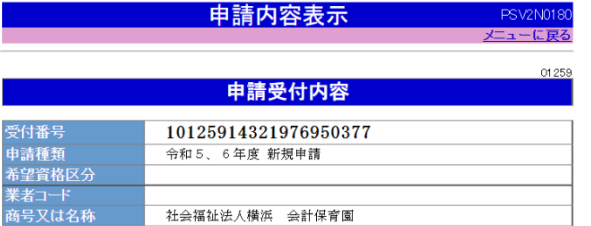

一般競争入札有資格者名簿への登載を希望する方は、 他にもご提出いただく書類がありますので、横浜市財 政局契約部作成の『入札参加資格申請について(令和 5・6年随時申請用 申請ガイド)』をご確認ください。

当該电話に係る入力データは送信されましたが、提出書類のアップロード完了をもって申請完了

振込先口座の分かる書類 ※必須

- ◆ 口座情報(金融機関名・支店名・預金種目・口座番号・口座名義カナ)が確認できる書類等を PDF データ で提出してください。
	- ① 預金通帳がある場合

表紙の裏面の写し

 ※上記の口座情報が「表紙の裏面」だけで確認できない場合は、必要に応じて「表紙」も併せて提 出するなどしてください。

- ② 預金通帳がない場合(当座預金やWeb口座など) 当座勘定照合表や、上記の口座情報が確認できる画面のコピーなど(自社で作成した請求書やシス テム画面は認められません。)
- ◆ PDF データ (1ファイル4MB まで) で、システム上にアップロードして提出してください。
- ◆ 複数の口座の変更等がある場合は、「口座枝番」の順番で1つの PDF にまとめてください。

委任状(受領委任用) ※該当する方のみ

◆ 請求者と受取人の口座名義が異なる場合に必要です。必ず、郵送により提出してください。(アップロード 不可)

※詳細については、P14 資料3をご確認ください。

#### (2) アップロード方法

① 『資格審査申請システム』へ再度ログインしてください。

申請内容の入力時と同じ「資格審査申請」画面から以下の「新規申請提出書類アップロード(令和5・6年 度)」を選択してください。

次の画面で以下の3点を入力し、ログインしてください。

○受付番号

※申請完了後、入力者の E-mail アドレスあてにお送りした「申請受付通知書」に記載されています。

○商号又は名称(個人の方は漢字氏名)

〇入力者 E-mail アドレス

※申請内容の入力時に「入力者情報」として入力いただいたものです。

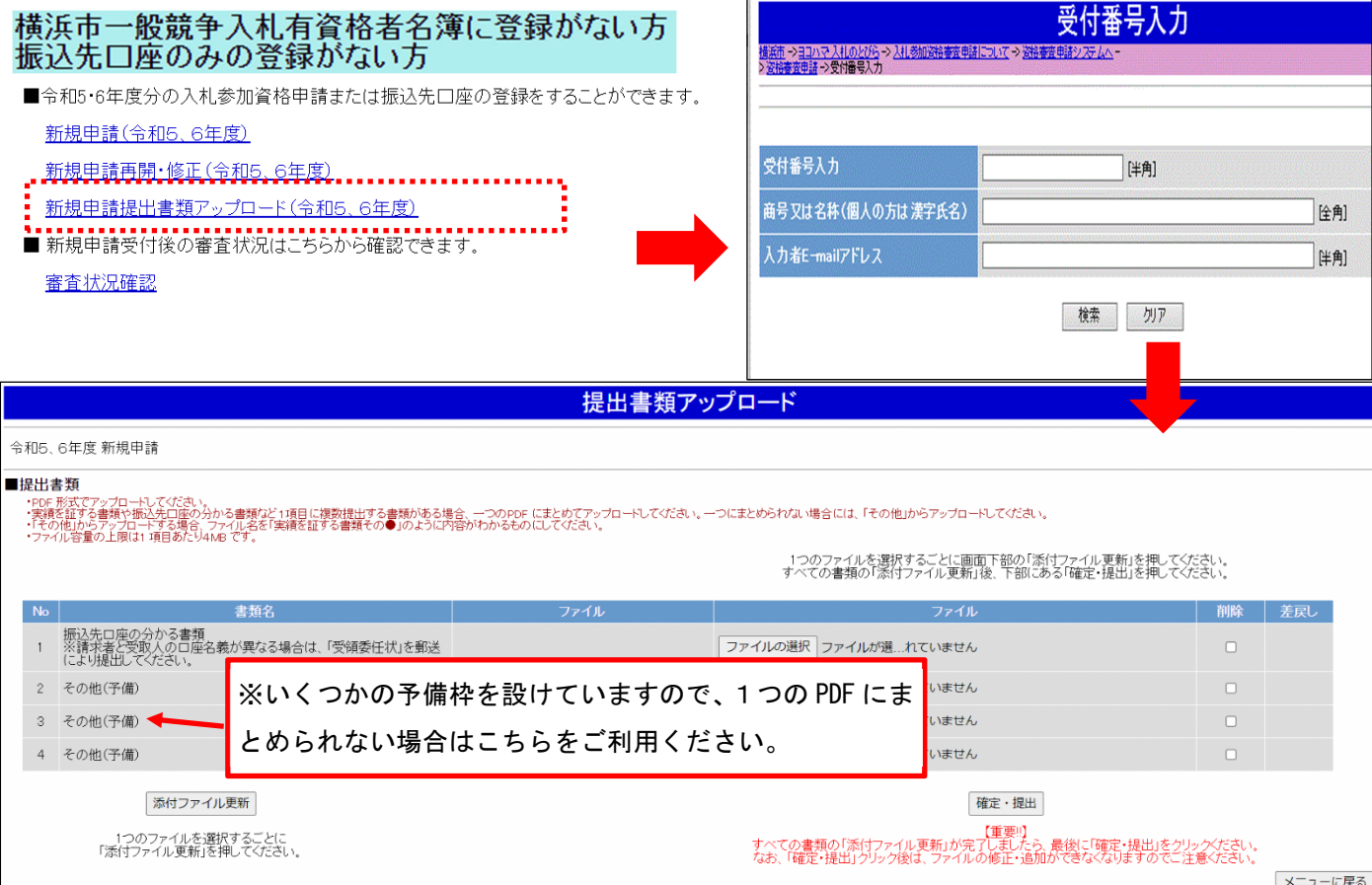

② アップロードしたい書類の枠にある「ファイルの選択」ボタンをクリックして、事前に保存してある PDF デ ータ(1ファイル4MG まで)を選択してください。

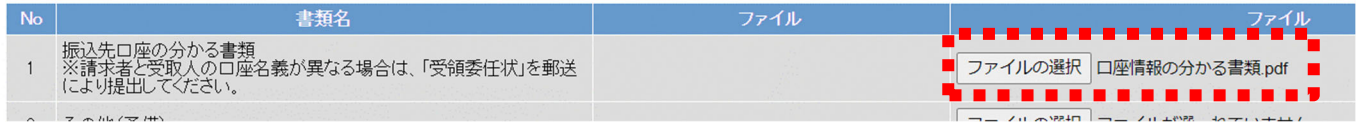

③ 「添付ファイル更新」ボタンをクリックしてください。アップロードしたデータを画面上から開いて、確認 することができます。

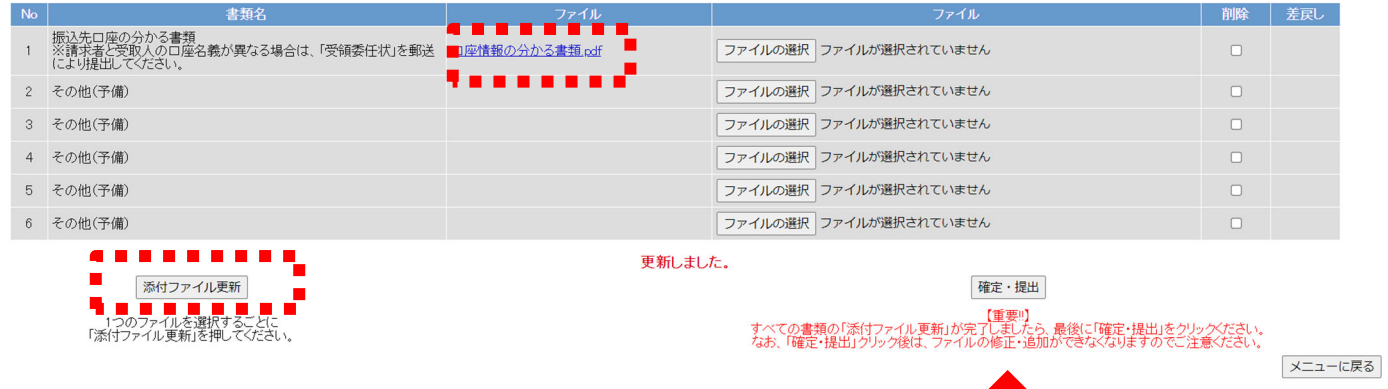

④ すべての書類(PDF)がアップロードできたら、最後に必ず「確定・提出」ボタンをクリックしてください。 ※「確定・提出」をクリックしないと、提出されたとみなされないためご注意ください。ただし、すべての書 類のアップロードが済んでいないのに「確定・提出」をクリックすると、それ以降変更ができなくなるので、 操作の際は特にご注意ください。

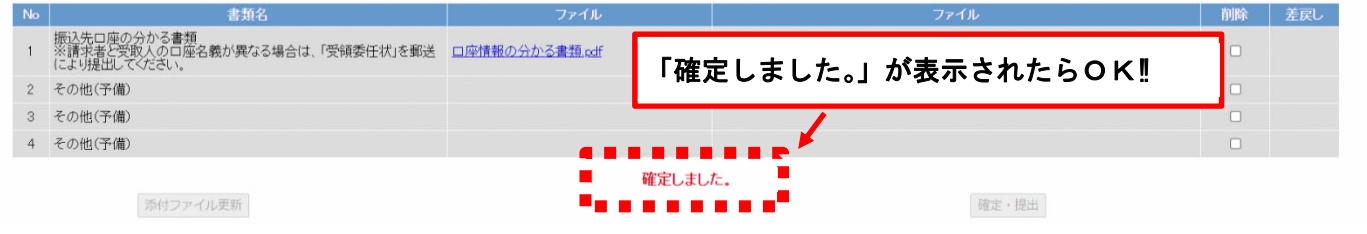

※アップロード後、処理が完了した旨のメールは送信されません。正常にアップロードできているかどうか確 認されたい場合は、会計室会計管理課出納係 (℡:045-671-2988) までお問い合わせください。

**≪送信後の申請内容の訂正及びアップロ―ド書類の差し替えについて≫**

◆ 送信後に申請内容を訂正したい場合、もしくはアップロ―ド書類の差し替えをしたい場合は、以下に掲載 の「申請(届出)内容修正・取下げ依頼書」をダウンロードし、必要事項を記載の上、専用のメールアドレス までお送りください。(申請完了後は、『資格審査申請システム』から申請内容を訂正することはできません。) 「申請(届出)内容修正・取下げ依頼書」のダウンロードはこちらから↓ https://www.city.yokohama.lg.jp/city-info/zaisei/kaikei/shiharai/kouzatouroku.files/iraisyo.docx 送付先: kk-kouza@city.yokohama.jp メールの件名:【依頼】申請(届出)内容の修正等について(振込先口座登録)

◆ 依頼後、訂正や差戻しの対応が完了するまでお時間がかかる場合があります。随時申請にあたっては、 一時保存機能を活用し、入力内容に誤りがないよう慎重に入力操作をお願いします。

### 申請内容の審査(横浜市)

申請内容と提出書類を横浜市が審査します。

- ◆ 確認事項がある場合には、会計室から入力者に連絡します。
- ◆ 確認のため、追加で書類提出を求める場合があります。その場合はアップロ―ド書類の差戻しを行います ので、職員の指示に従ってください。
- ◆ 申請後の審査状況や書類受け取りなどに関して、会計室から電話やメールの連絡は原則行いません。

### 審査結果通知の受領等

#### 6 6 審査結果通知の受領

- ◆ 横浜市による審査後、申請されたすべての方に審査結果通知メールを送信します。 ※「本社基本情報」で入力した E-mail アドレスあてに送信します。
- ◆ メール受信後、『資格審査申請システム』にログインし、登録内容を確認してください。登録内容に不明 な点がある場合は、会計室会計管理課出納係(℡:045-671-2988)までお問い合わせください。

業者コード・ ユーザID・ 口座登録が認められた方には、審査結果の通知とともに、業者コード・ユーザID・パ スワードをお知らせします。

 審査結果通知に記載された案内に沿って、パスワードを変更し、ユーザIDとともに 厳重に管理してください。(ユーザID・パスワードは今後も必要となります。) パスワード の通知

J

# 7 変更届について ※登録内容に変更があった方のみ

◆ 申請時点から登録内容に変更があった場合、変更届の提出をお願いします。手続の詳細は、「令和5・6 年度変更届ガイド(振込先口座登録者用)」をご確認ください。

随時申請に関するお問い合わせ先は次のとおりです。

なお、お問い合わせの前に、本市 HP『振込先口座登録【業者コードーロ座枝番】』に掲載している「振 込先口座登録に関するQ&A」に同様の質問がないか、ご確認ください。

URL: https://www.city.yokohama.lg.jp/city-info/zaisei/kaikei/shiharai/kouza-touroku.html

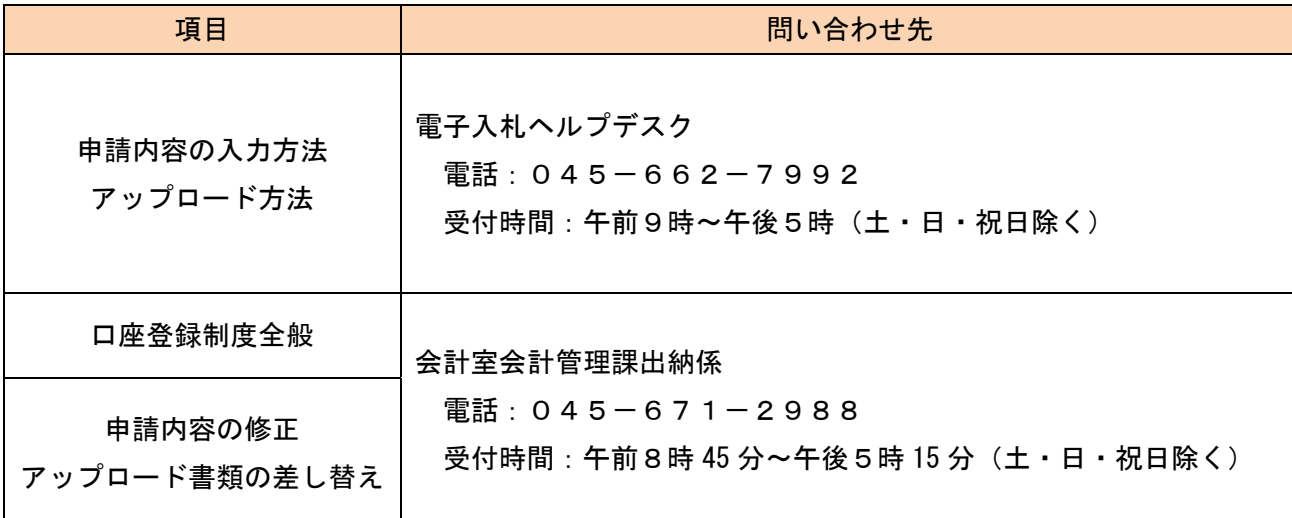